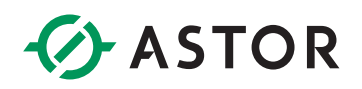

# Konfiguracja obsługi modułów szeregowych w oddalonych węzłach Emerson PACSystem RX3i PROFINET IO

Konfiguracja komunikacji z modułem IC695CMM004 podłączonym w oddalonej kasecie

# **POTRZEBNE KOMPONENTY**

Do konfiguracji działającej sieci, konieczne są moduły o ściśle określonych wersjach. Zgodnie z dokumentacją producenta, koniecznym jest korzystanie z następujących komponentów (lub nowszych):

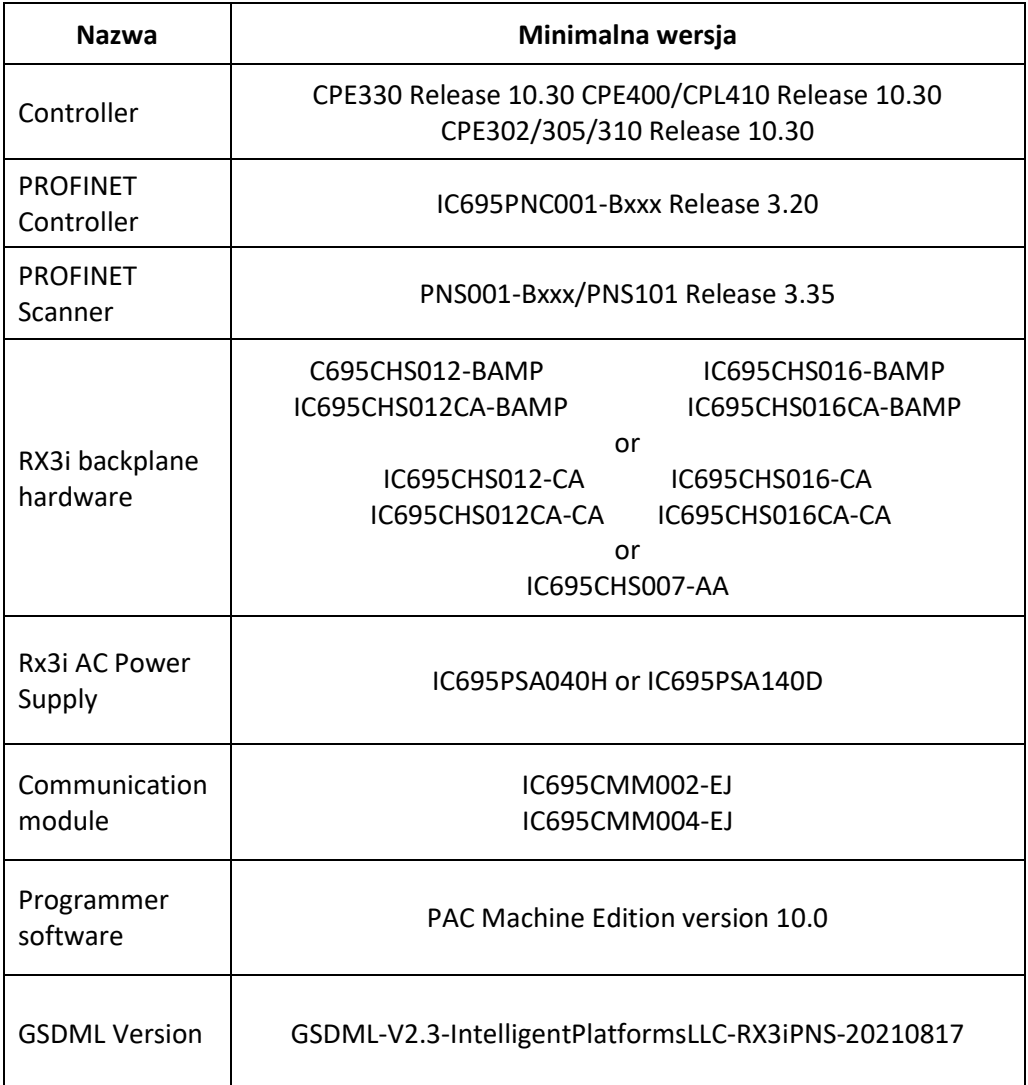

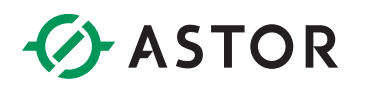

# **PRZYKŁADOWA KONFIGURACJA HARDWARE'U W PAC MACHINE EDITION 10**

W celu nawiązania połączenia z modułem CMM004, kluczowym jest utworzenie poprawnej konfiguracji sprzętu. W tym przykładzie wykorzystano następujące komponenty:

W kasecie głównej (IC695CH007):

- Źródło zasilania **IC695PSD040**
- Sterownik **ICE695CPE330** (wersja 10.30)
- PROFINET Controller **ICE695PNC001-BCBC** (wersja 3.20)

W kasecie oddalonej (IC695CH007):

- Źródło zasilania **IC695PSD040**
- PROFINET Scanner **ICE695PNS101-ADAC** (wersja 3.35)
- Moduł komunikacyjny **IC695CMM004-FX** (wersja 2.10)

Konfiguracje należy wykonać w następujący sposób:

- 1. Uruchom program PAC Machine Edition 10.
- 2. Przejdź do zakładki **New Project**, wprowadź nazwę projektu np. Conf\_CMM004 oraz wybierz odpowiedni template, w tym przypadku to **PACSystems RX3i** z kategorii **PACSystems Templates.**

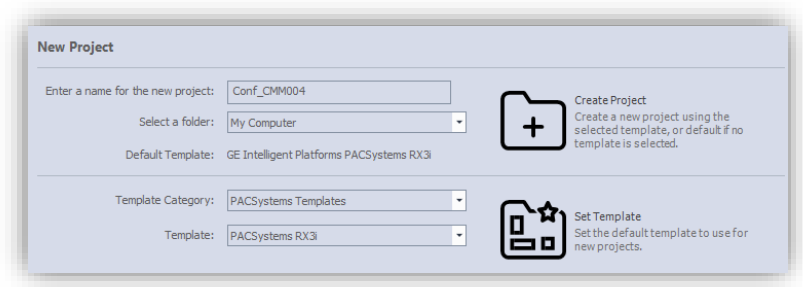

- 3. **W nawigatorze projektu** należy odnaleźć sekcje **Hardware Configuration->Rack 0**. Można teraz przystąpić do konfiguracji hardware'u kasety głównej.
- 4. **Prawym przyciskiem myszy**, kliknij na **Rack 0** oraz wybierz opcje **Replace Rack**. **W oknie Catalog** wybierz **IC695CHS007** oraz wciśnij **OK**.

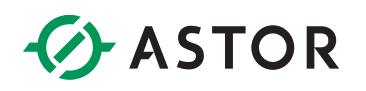

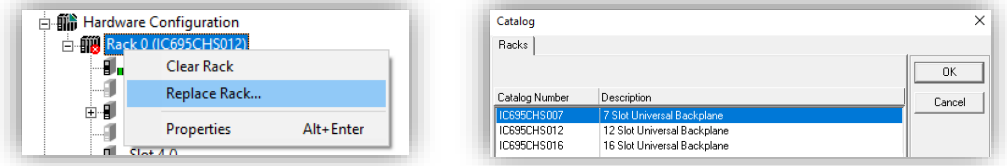

5. Do odpowiednich slotów **dodaj odpowiednie źródło zasilania, sterownik, oraz kontroler PROFINET**. Jest to możliwe po **dwukrotnym kliknięciu lewym przyciskiem myszy na pusty slot lub** analogicznie jak w punkcie czwartym, poprzez **opcje Replace Module…** .

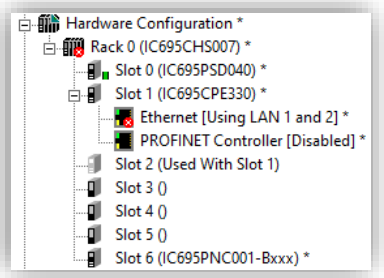

Przy dodawaniu kontrolera PROFINET należy utworzyć nowy LAN.

- 6. Po konfiguracji kasety głównej można przejść do konfiguracji kasety oddalonej. **Kliknij prawym przyciskiem myszy na moduł kontrolera PROFINET** i wybierz opcje **Add IO-Device.**
- 7. W oknie **PROFINET Device Catalog** należy wybrać: **Intelligent Platforms, LLC -> RX3iPNS-20210817-V2\_3-IntelligentPlatformsLLC -> 7-Slot (Slot 2) PACSystems RX3i Advanced PROFINET IO Scanner**.

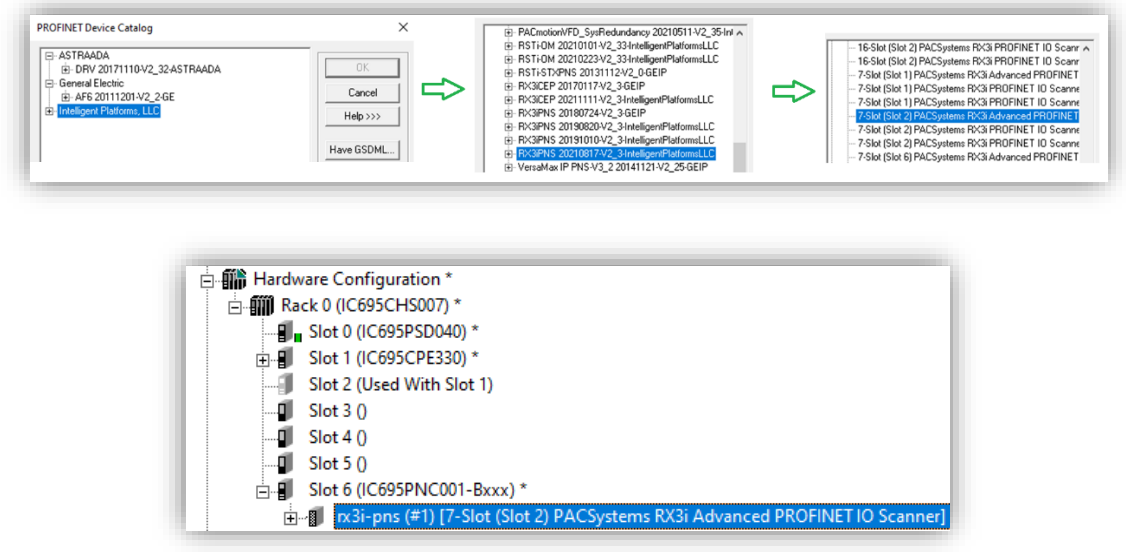

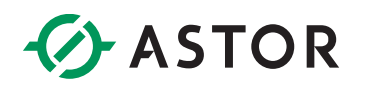

Jeżeli folder ten nie istnieje, koniecznym jest pobranie go ze strony Emersona oraz zaimportowanie poprzez wciśnięcie przycisku "Have GSDML...".

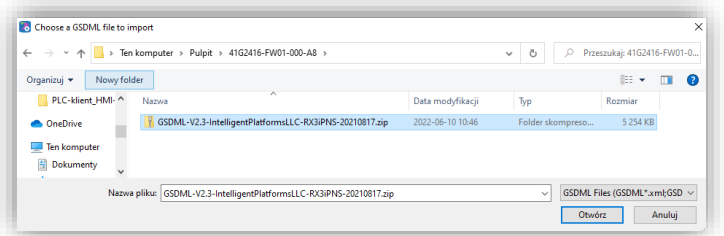

8. **Kliknij prawym przyciskiem myszy na moduł rx3i-pns (#1)** i wybierz opcje **Change Module List… .**

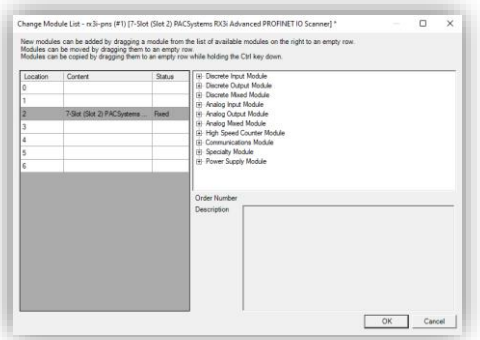

9. Do listy modułów **dodaj źródło zasilania oraz moduł komunikacyjny CMM04** oraz wciśnij **OK**.

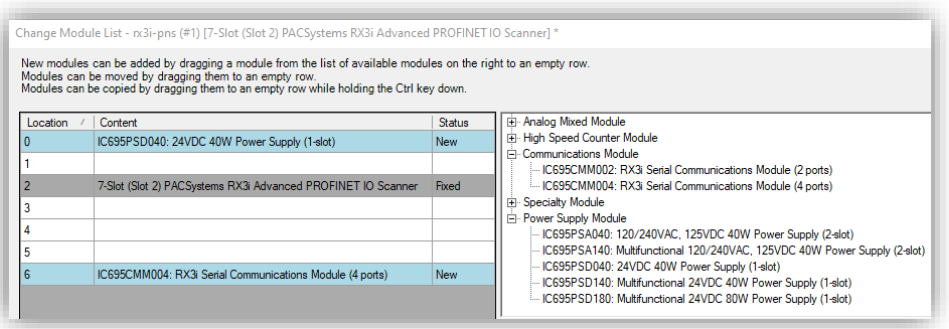

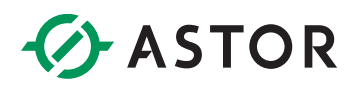

Końcowa konfiguracja sprzętu w programie powinna wyglądać następująco:

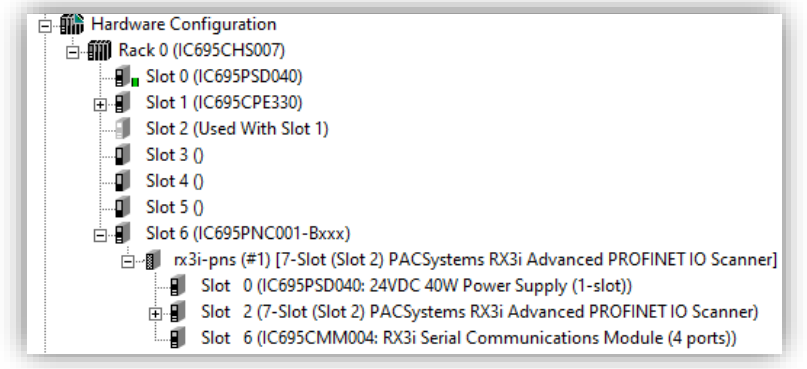

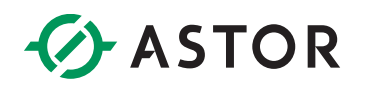

# **KONFIGURACJA POSZCZEGÓLNYCH MODUŁÓW**

#### **Profinet Controller – PNC001**

Po kliknięciu na moduł, w oknie **Inspector**, należy odszukać sekcje:

- **Network Identification** i określić **IP Address** np. 192.168.0.1 (zaleca się wybranie innej podsieci niż ta która jest wykorzystywana do komunikacji komputera ze sterownikiem)

- **LAN** i upewnić się że **IP Auto-Assign Range Lower/Upper Limit** są w tej samej podsieci co adres podany powyżej np. 192.168.0.1 oraz 192.168.0.254 .

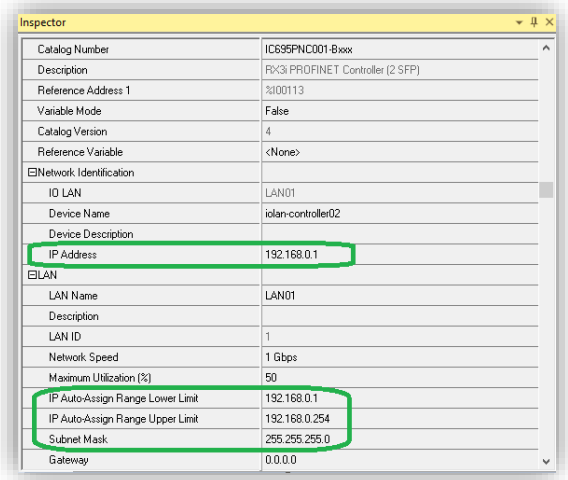

## **Profinet Scanner – PNS101**

Po kliknięciu na moduł **rx3i-pns**, w oknie **Inspector** należy sprawdzić czy w sekcji **Network Identification**, **IP Address** jest **w tej samej podsieci co PROFINET Controller.**

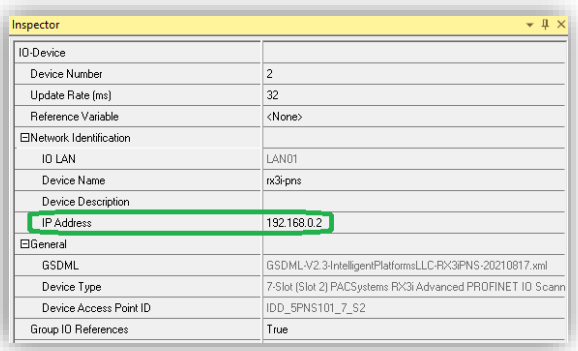

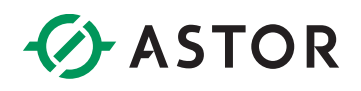

### **Moduł komunikacyjny – CMM004**

Po dwukrotnym kliknięciu na moduł IC695CMM004, możliwym jest konfiguracja portów modułu komunikacyjnego w zależności od wymaganego zastosowania.

Przykładowo, **w celu połączenia z modułem SmartMod HE359ADC120** (dla parametrów INIT), przejdź do zakładki **Port 1 i** wprowadź następujące wartości parametrów:

- Protocol: **MODBUS Master**
- Data Rate: **9600 Baud**
- Data bits: **8**
- Parity: **None**
- Stop bits: **1**
- Timeout (mS): **1000**
- Port Type: **RS485 (2 wire)**
- User Config ID: **1**

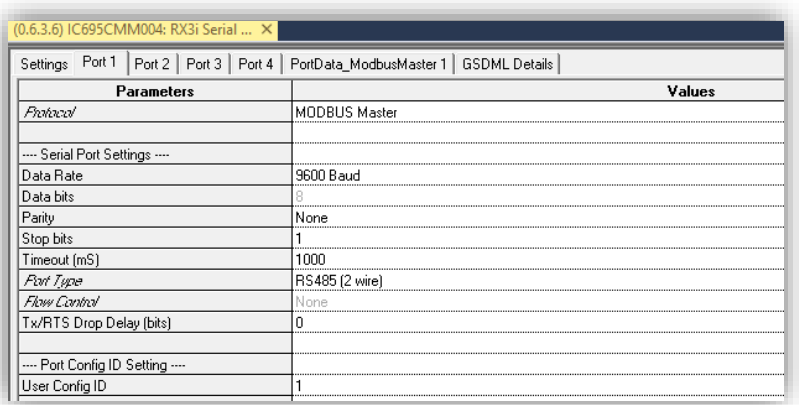

W zakładkach **PortData\_ModbusMaster,** definiuje się jakie dane mają być przesyłane po konkretnych portach.

Dla przykładu, w pracy z modułem **SmartMod HE359ADC120**, w celu odczytywania wartości wejść analogowych, należy wprowadzić następujące ustawienia (Data Exchange Number 1):

- Operation: **Read Continuous**
- Station Address: **1**
- Target Type: **Holding Regs (4x)**
- Target Address: **1**
- Ref Address: **%AI00001**
- Ref Length: **20**

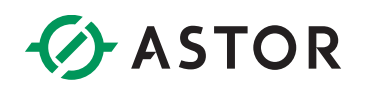

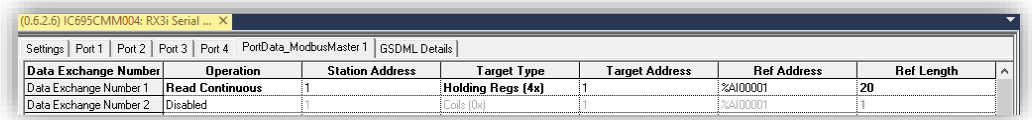

## **PRZYDATNE DOKUMENTY**

Dla uzyskania dodatkowych informacji, można zwrócić się do następujących dokumentów:

- PACSystems RX3i Serial Communication Modules User Manual GFK-2460J
- PACSystems™ RX3i PROFINET Controller IMPORTANT PRODUCT INFORMATION GFK-2573AB